# **Griffin PowerMate Quick Start Guide (Version 2.0)**

The Griffin PowerMate USB tuning knob is an excellent way to control either the SDR-1000 or the Flex-5000 using the PowerSDR software. Below are instructions detailing how to get the PowerMate to work with the PowerSDR software.

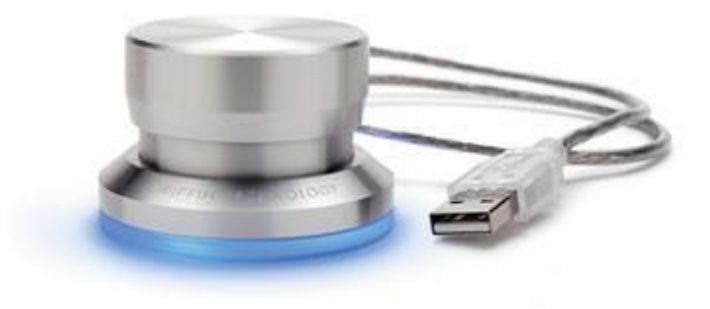

Figure 1 -- Griffin Powermate USB Control Knob

If you already have the PowerMate software installed and running, skip to the section called "Setup PowerMate for PowerSDR".

#### Download Latest Software

Go to the following URL and download the latest software from Griffin Technologies:

<http://www.griffintechnology.com/support/products/powermate>

Save the file and run it to begin the driver installation.

You should see the following dialog:

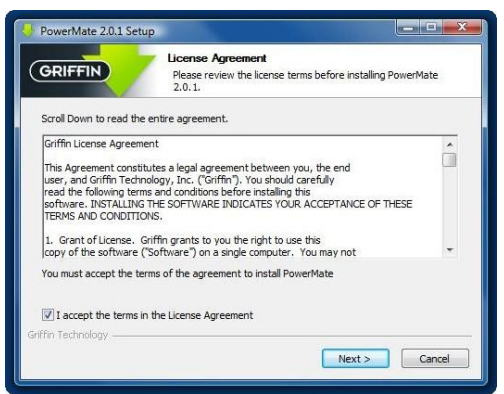

Figure 2 – License Agreement Dialog

Check the box accepting the License Agreement and click on "Next".

The next dialog window will then appear:

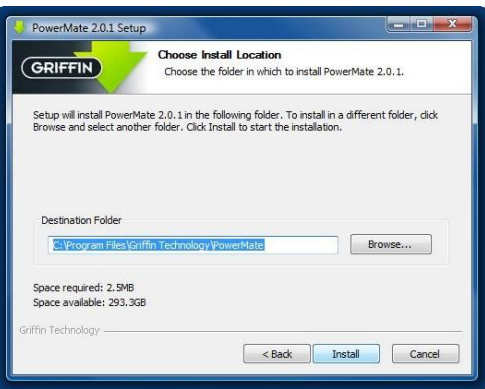

Figure 3 – Install Location Dialog

Select the directory where the driver will be installed and click on "Install". There is no reason to select a location other than the default directory unless you really want to. We recommend that you use the default folder for troubleshooting purposes.

When installation is complete, the following dialog will be displayed. Click on "Finish" to close the installation wizard.

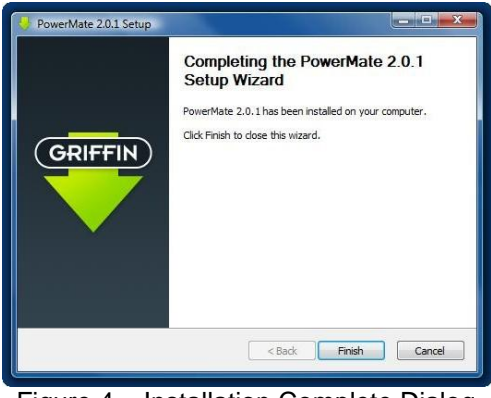

Figure 4 – Installation Complete Dialog

Plug your PowerMate into an available USB port.

# Verify Functionality

Now that the software is installed, give the knob a turn. The default operation is to change the main volume. Double click on the speaker icon in the lower right corner of your desktop to bring up the audio mixer. Rotate the knob and note whether the main volume is modified. If not, skip to the troubleshooting section below.

### Setup PowerMate for PowerSDR

Open the PowerSDR console so it will show up in the running programs list. Open the PowerMate control panel by double-clicking on the PowerMate icon on the system tray. The system tray is the row of icons at the right end of the toolbar at the bottom of the screen. If there is no PowerMate icon in the system tray, start the driver from the Start Menu by clicking on "All Programs > Griffin Technology > PowerMate > PowerMate".

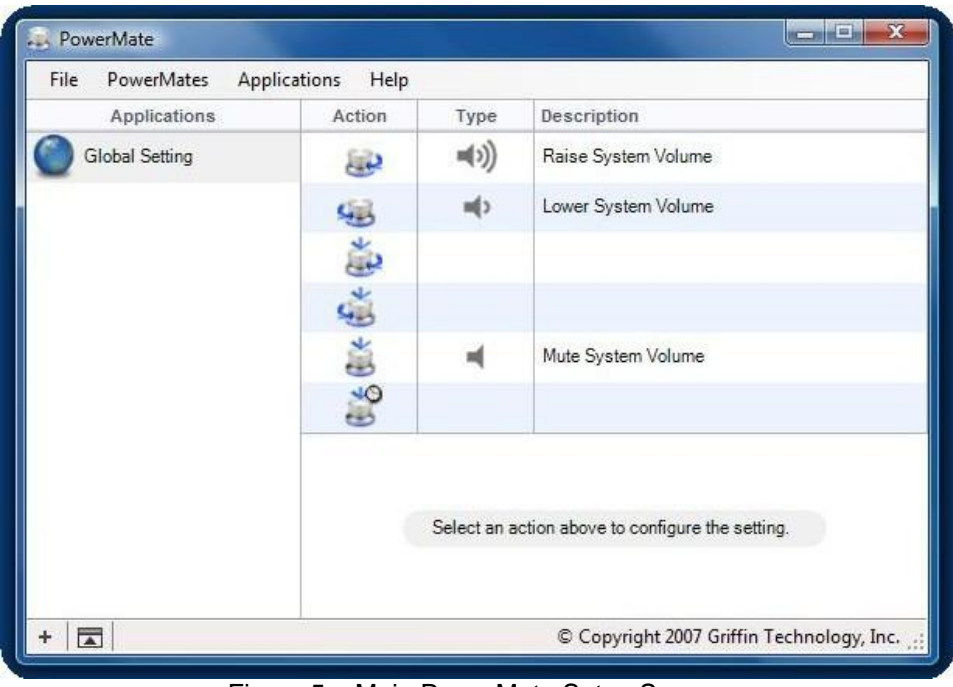

Figure 5 – Main PowerMate Setup Screen

From the main PowerMate setup screen, click on "Applications" and select "Add". The following dialog will appear:

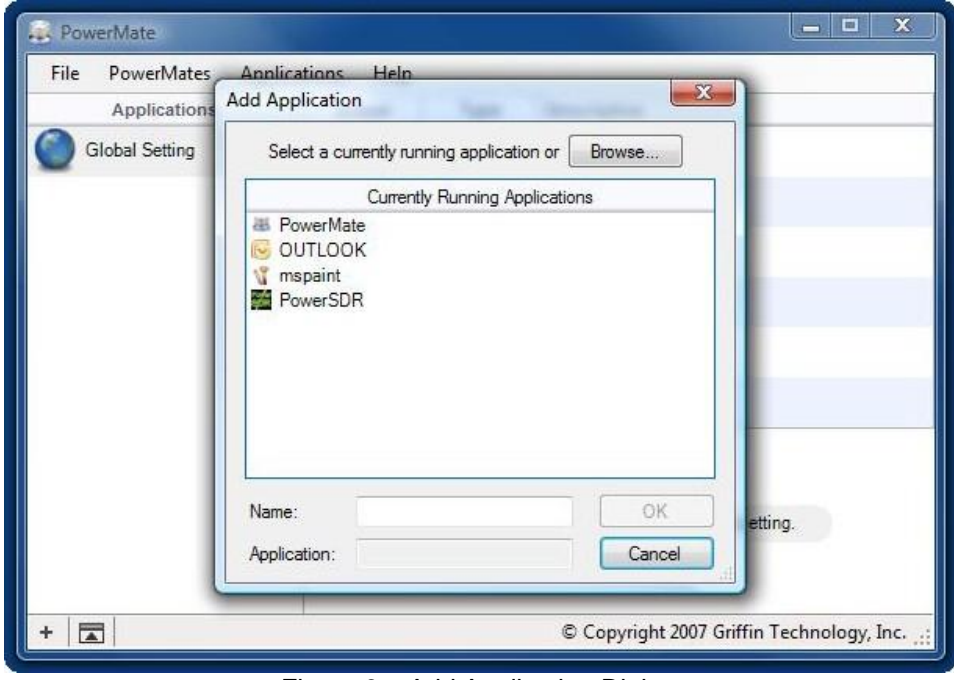

Figure 6 – Add Application Dialog

Select "PowerSDR" from the list of running applications.

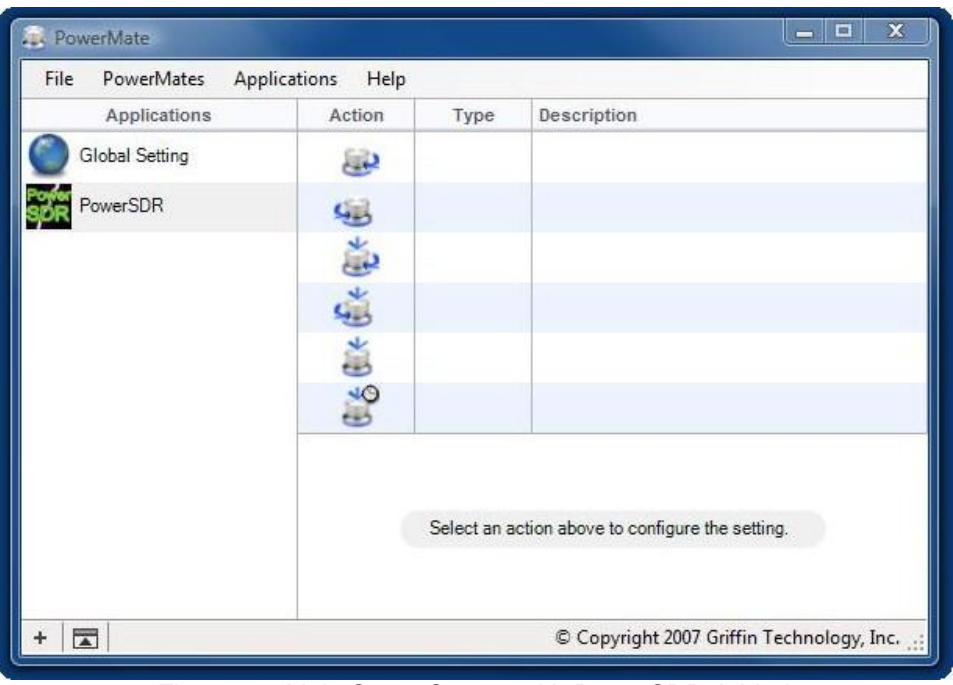

Figure 7 – Main Setup Screen with PowerSDR Added

Icons depict the six actions the PowerMate is capable of:

- 1. Rotate Clockwise
- 2. Rotate Counterclockwise
- 3. Push Down and Rotate Clockwise
- 4. Push Down and Rotate Counterclockwise
- 5. Push Down
- 6. Long Push Down

Click on the icon for the action you wish to program.

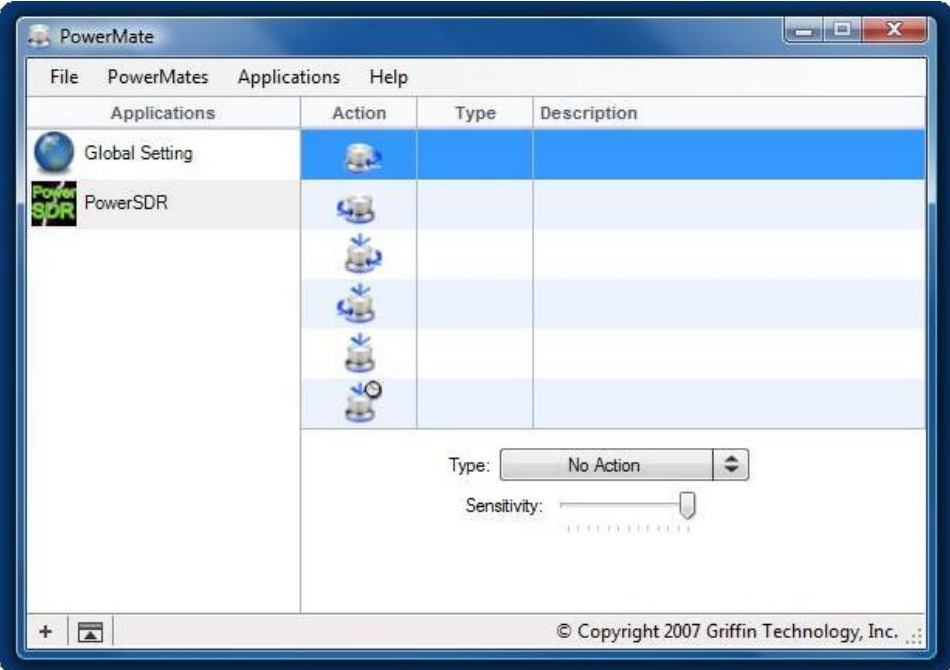

Figure 8 – Main Setup Screen with Action Selected

Click on the arrows next to the words "No Action".

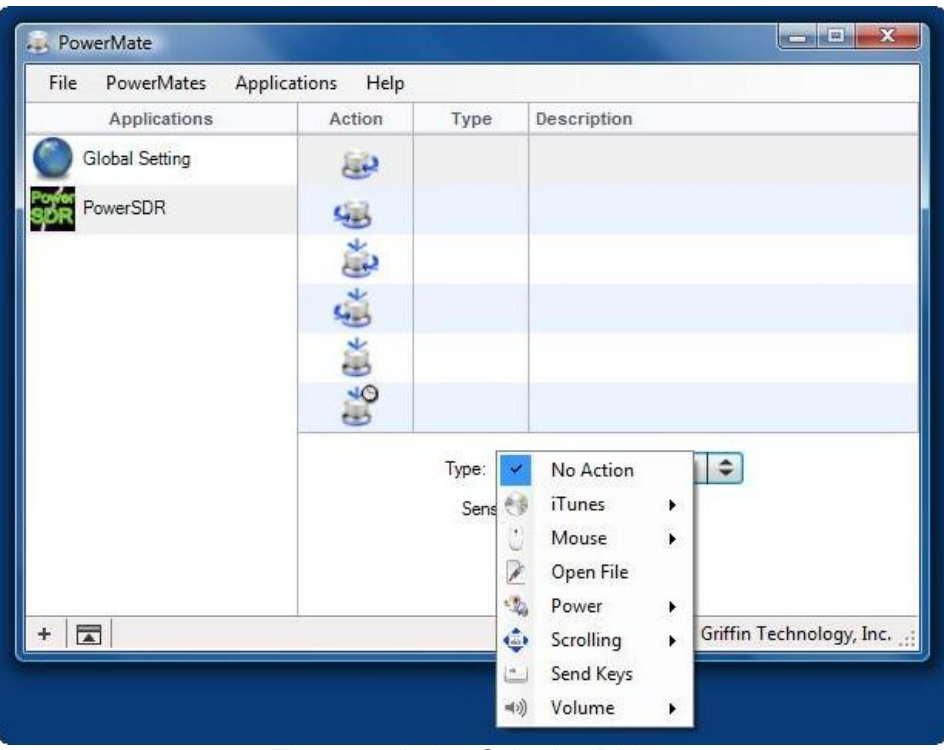

Figure 9 – Action Selection Dialog

Select "Send Keys".

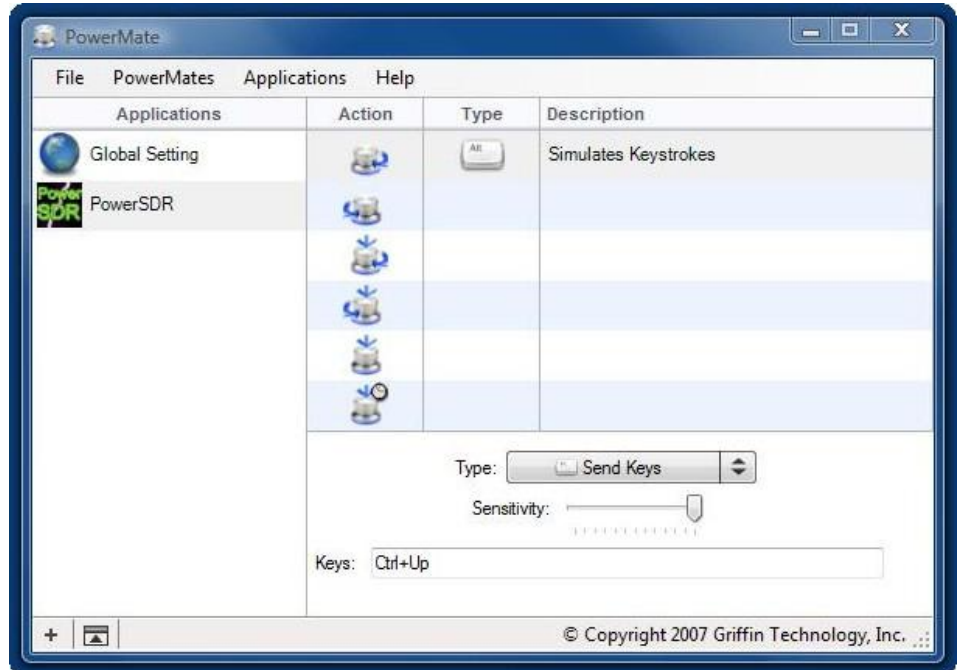

Figure 10 – Send Keys Setup Dialog

Click in the "Keys" text box. Then hold the "Ctrl" key down and press the "Up Arrow" key. Click on one of the other action icons or close the setup screen. WARNING: If you press any other key(s) before clicking on another icon or closing the screen, the key(s) will be added to the keys being sent by the selected action. The only way to correct a mistake is to select "No Action" and then select "Send Keys" again. This will clear the "Keys" text box and allow you to start over.

Before closing the main setup screen, you can continue clicking on action icons and programming actions until all of the desired actions have been programmed. One possible way of programming the actions is:

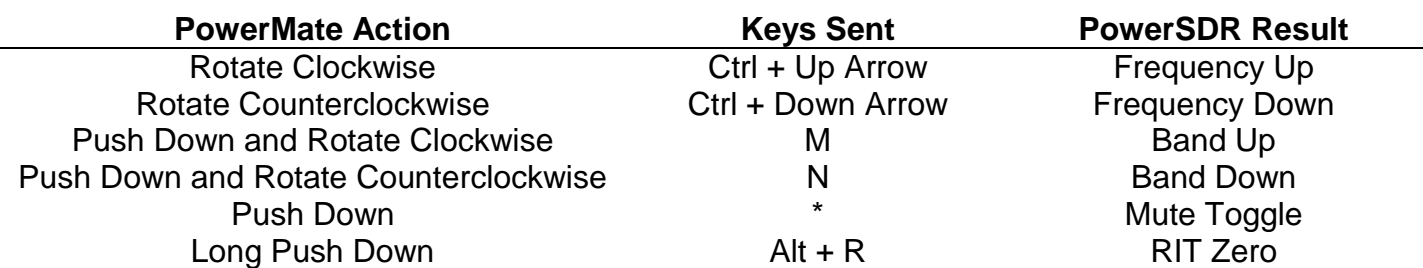

*NOTE: Except for changing or muting the system volume, the Griffin PowerMate ONLY sends keystrokes (or whatever action is programmed) to the application that currently has the focus. If you are using another application while PowerSDR is running, actions from the PowerMate will be directed to the other application and NOT to PowerSDR.*

## **Troubleshooting**

If you are having trouble getting the knob to work, first make certain that the PowerMate driver is running by looking for a PowerMate icon in the system tray. Then close PowerSDR and try the basic test detailed in the "Verify Functionality" section above.

If this does not work:

- Try unplugging the PowerMate and plugging it back in, maybe into a different USB port, if available, or
- Try re-booting the PC.

If all else fails, go to:

<http://www.griffintechnology.com/about/contact>

and contact Griffin Technical Support for assistance.